**الخطواتالتفصيليةلطريقةاالعتذارعن دراسةفصل دراس ي على البوابةفي موقع الكلية**

## أولا: من <u>القائمة الرئيسية</u> يتم اختيار <u>إدخال الطلبات</u> ثم <u>إدخال حركات أكاديمية</u> ثم <u>إدخال حركة أكاديمية</u>

## **جديدة.**

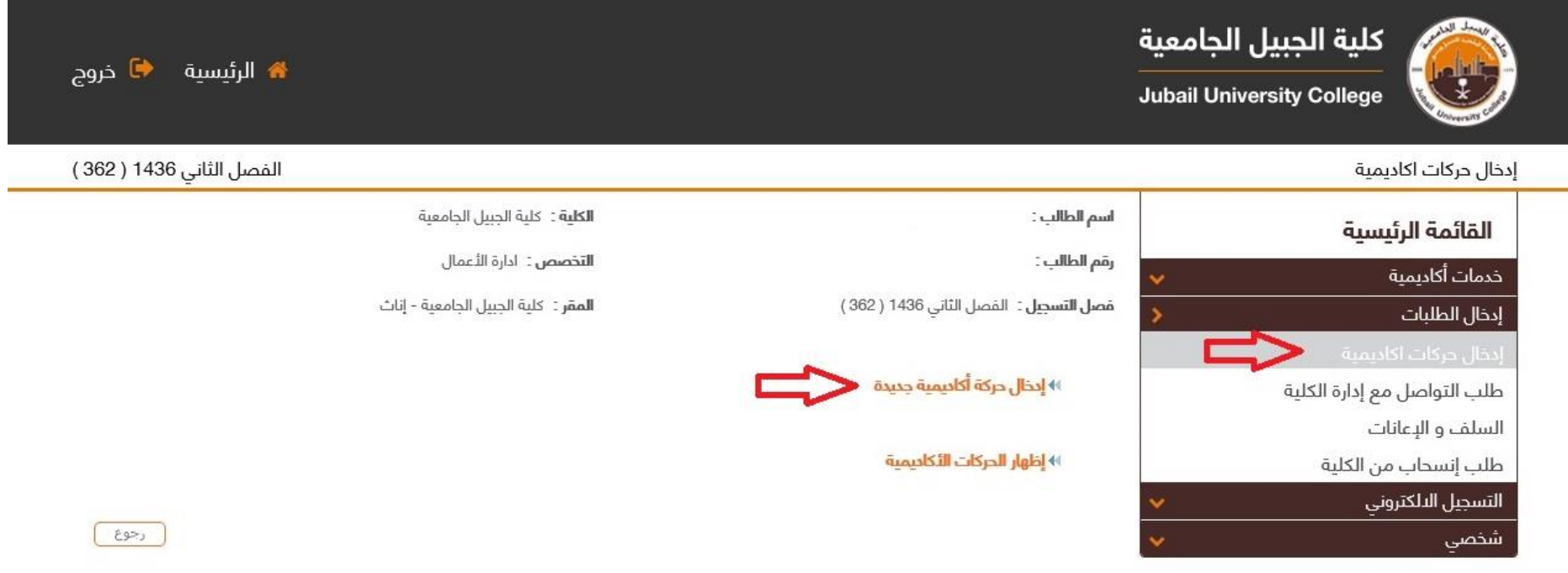

## **: اختيار ثانيا مايلي: ً**

- 1- <u>نوع الحركة من القائمة المنسدلة (اعتذار).</u>
	- 2- <u>اختيار السبب من القائمة المنسدلة.</u>

<mark>ملاحظة هامة/</mark> إذا كان الإعتذار عن الفصل الصيفي فإن السبب يكون "<u>الإنسحاب من الفصل الصيفي فقط</u>"سواء كانت الطالبة مسجلة لمقرر أو أكثر.

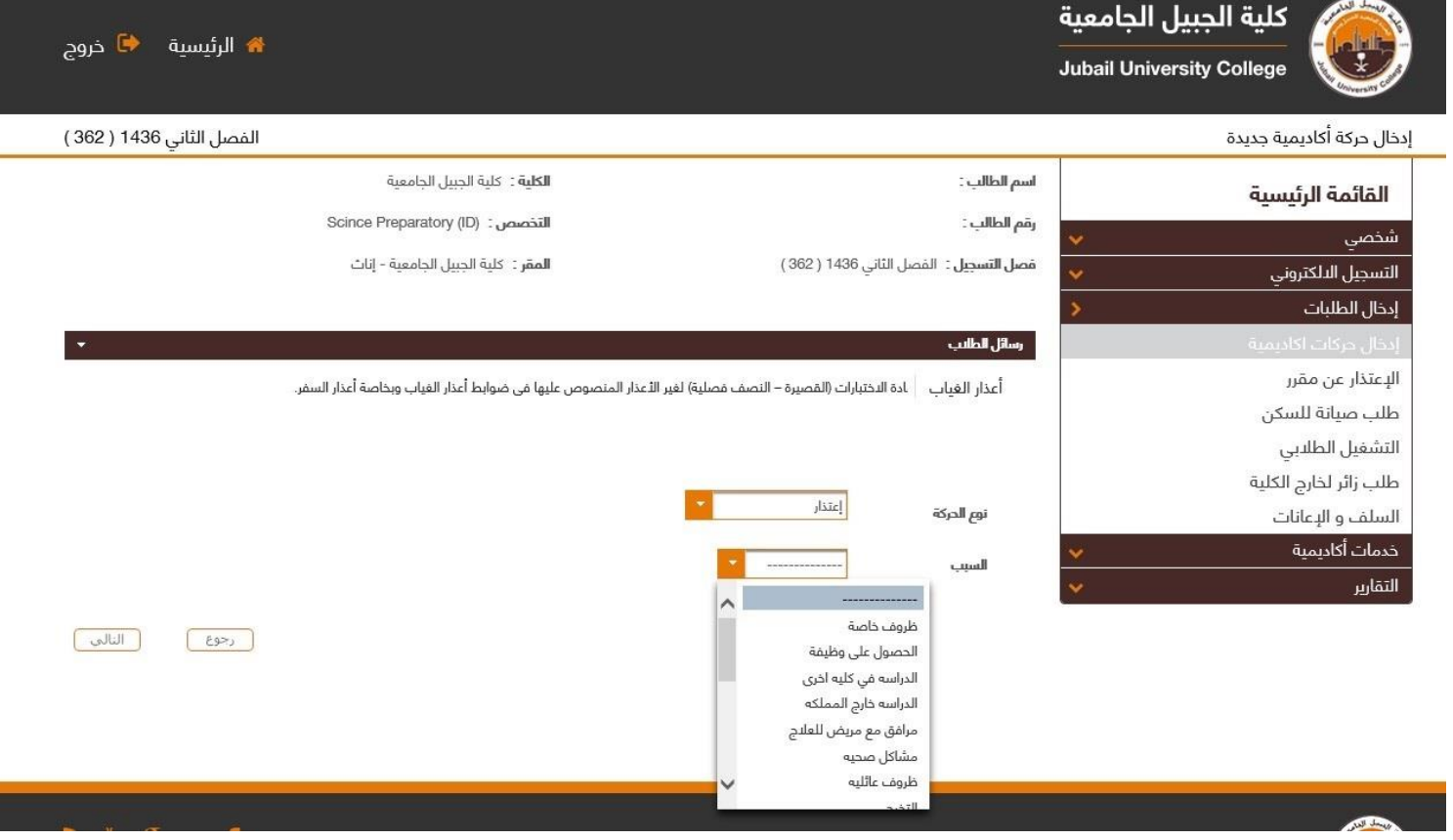

ثالثاً: الضغط على زر <u>التال</u>ي. .<br>آ

ً<br>أ رابعاً: الضغط على زر <u>حفظ</u>.

تنبيه: إن الضغط على زر حفظ لايعني الموافقة على طلبك.

سوف يخبرك النظام أنه قد تم إدخال الطلب ويجب عليك المتابعة حتى تظهر لك الموافقة أو عدم الموافقة على طلبك (باللون الأخضر). خامساً: الضغط على زر <u>إنهاء</u>. ً<br>أ

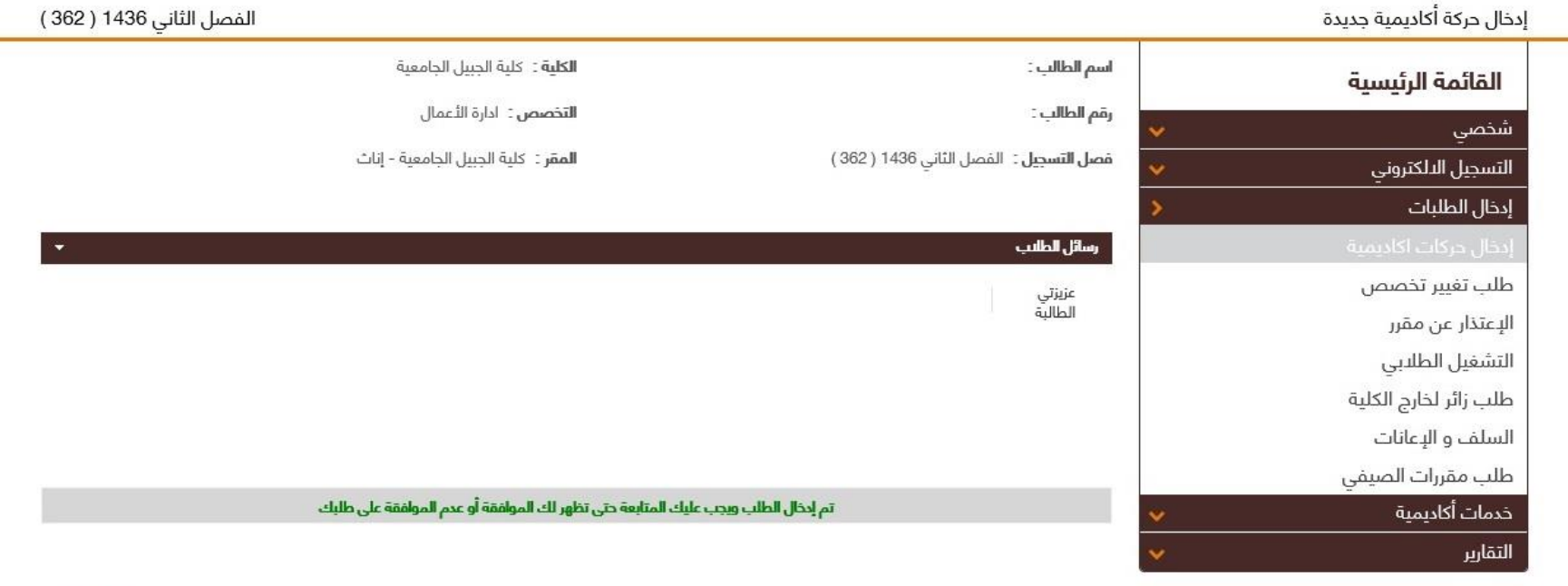

الهاء<br>الهاء

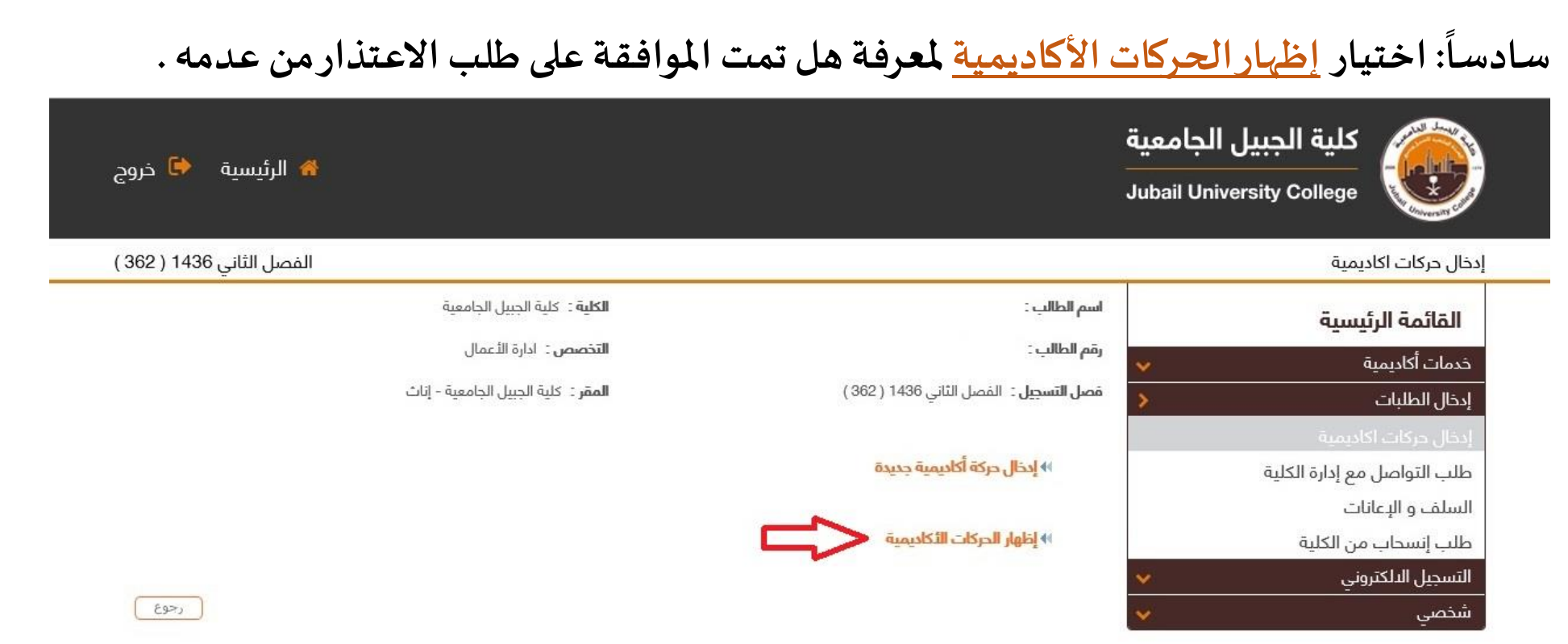

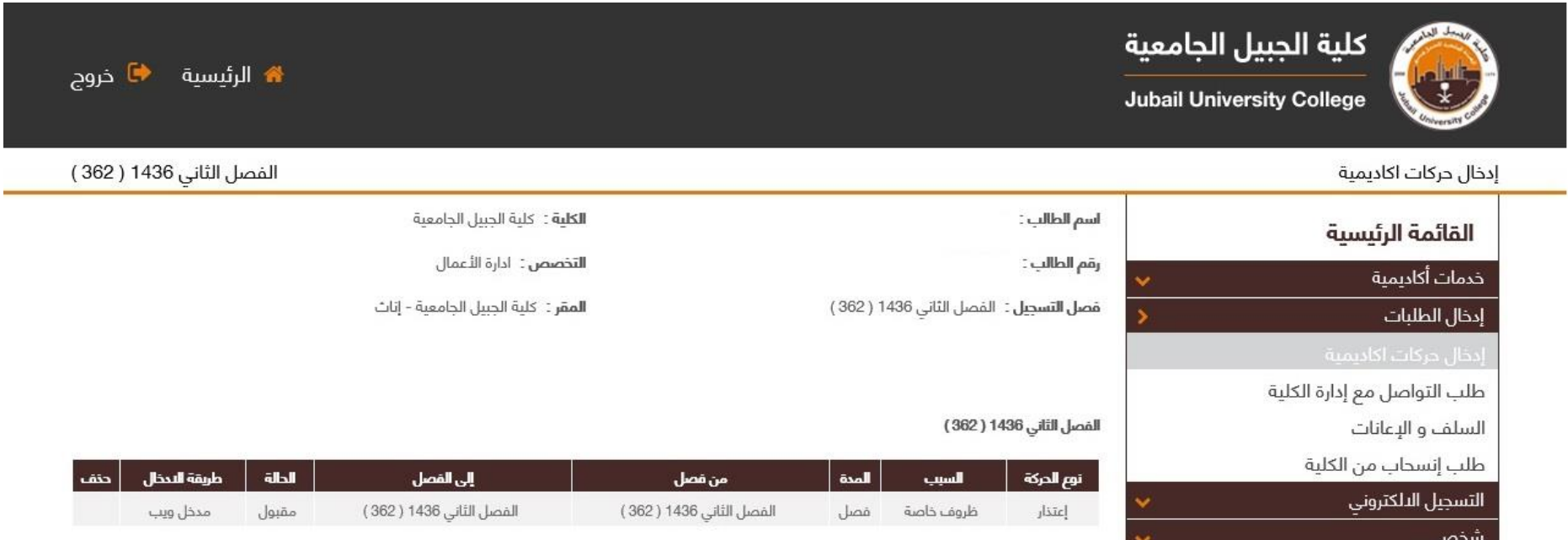